# Aide-mémoire relatif à la proposition numérique de police de fonds distincts

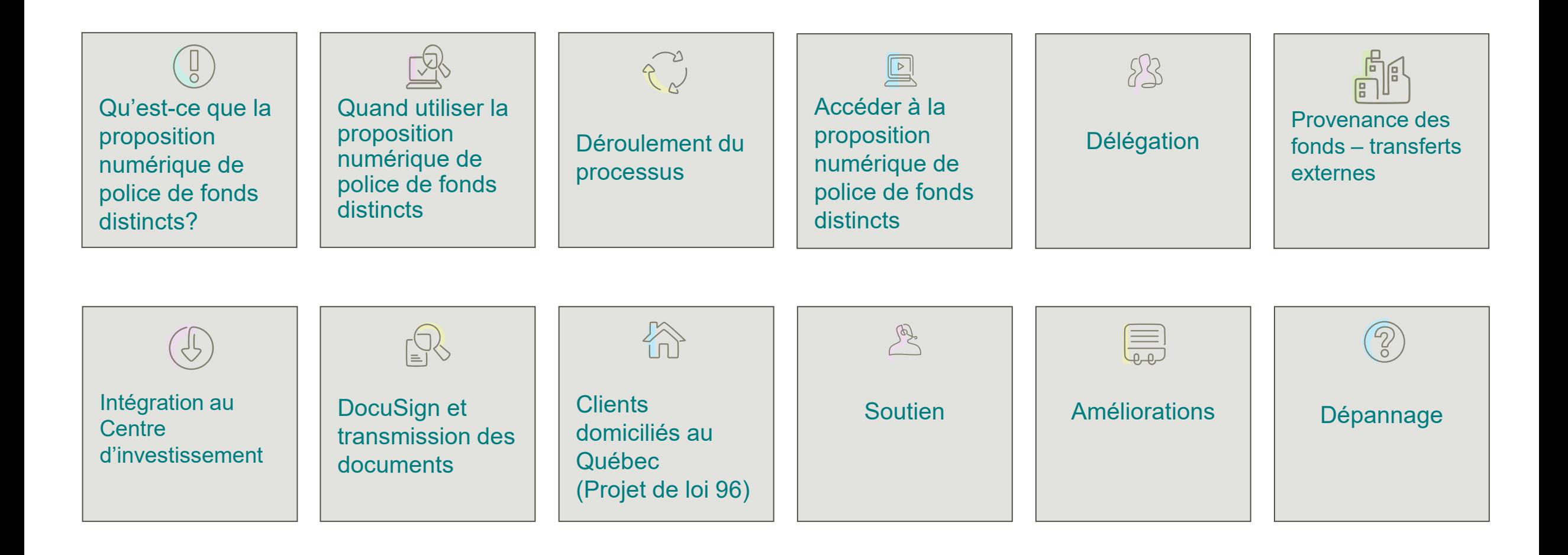

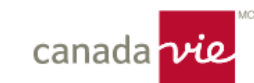

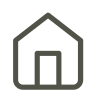

<span id="page-1-0"></span>La proposition numérique de police de fonds distincts est un outil numérique qui offre une expérience dynamique et guidée pour l'ouverture de nouveaux régimes de fonds distincts.

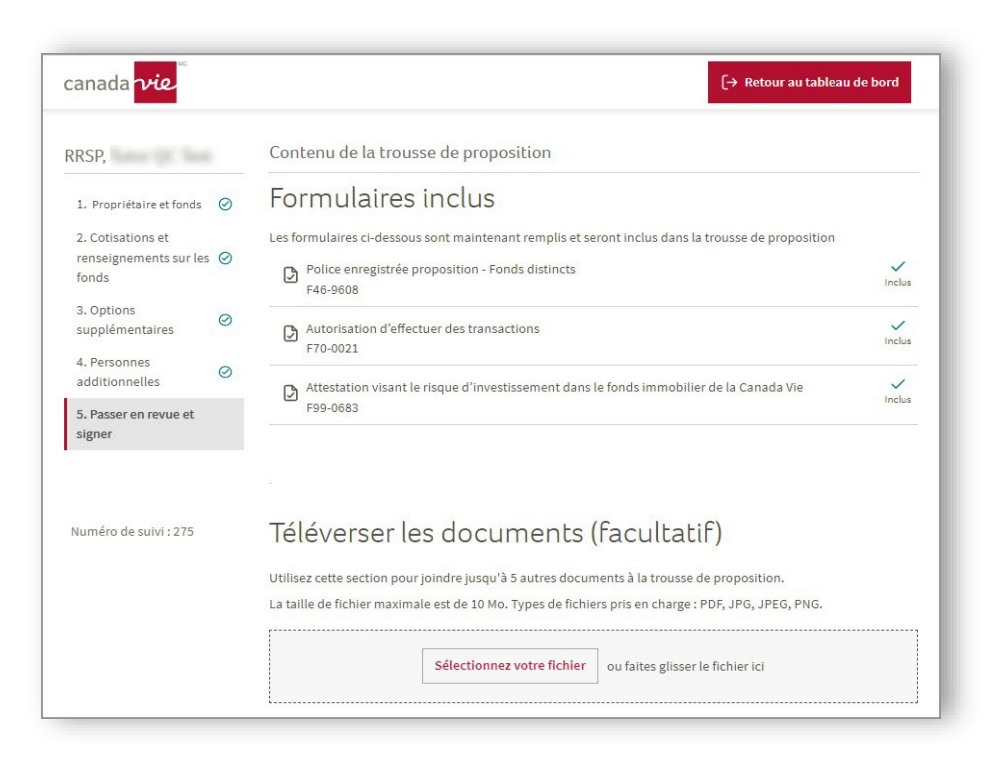

Une proposition numérique facile à utiliser qui remplace avantageusement les formulaires papier actuels, et qui :

- 1. Inclut un moteur intelligent qui vous permet de fournir uniquement les renseignements pertinents en fonction des choix de vos clients.
- 2. Fournit des validations intégrées et des repères visuels pour les renseignements complétés et manquants.
- 3. Élimine la nécessité de saisir les mêmes renseignements à plusieurs endroits dans la proposition.
- 4. Offre un processus optimisé, intuitif et facile à suivre qui ressemble davantage à une conversation.
- 5. Offre un processus de signature numérique amélioré avec la possibilité d'utiliser DocuSign®.

Nous faisons en sorte qu'il soit plus facile de faire affaire avec la Canada Vie

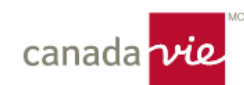

# <span id="page-2-0"></span>Quand utiliser la proposition numérique de police de fonds distincts

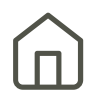

### Disponibilité des régimes et proposition numérique de police de fonds distincts.

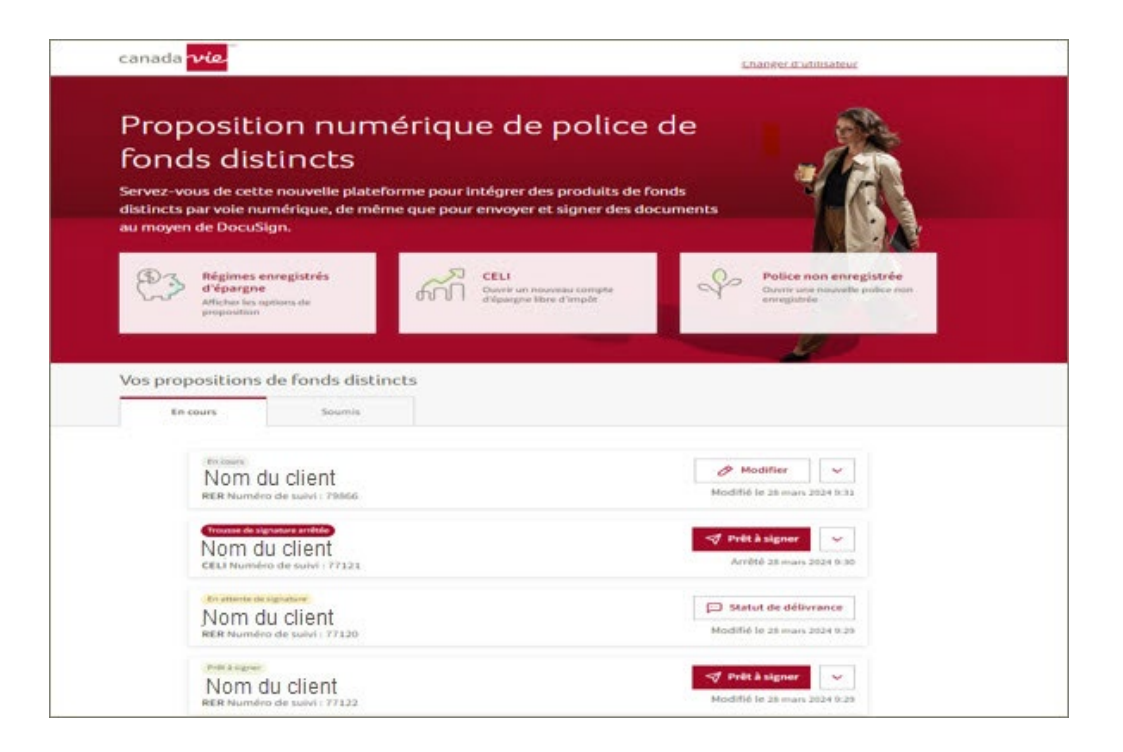

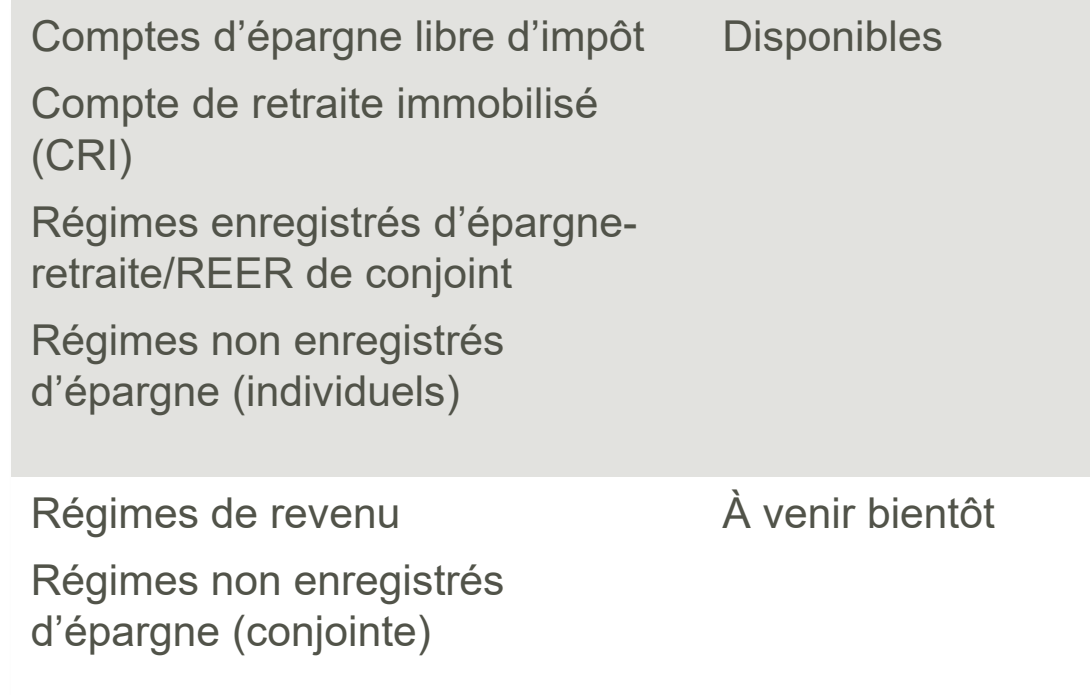

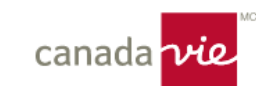

## <span id="page-3-0"></span>Suivez ces cinq étapes pour effectuer le processus, du début à la fin.

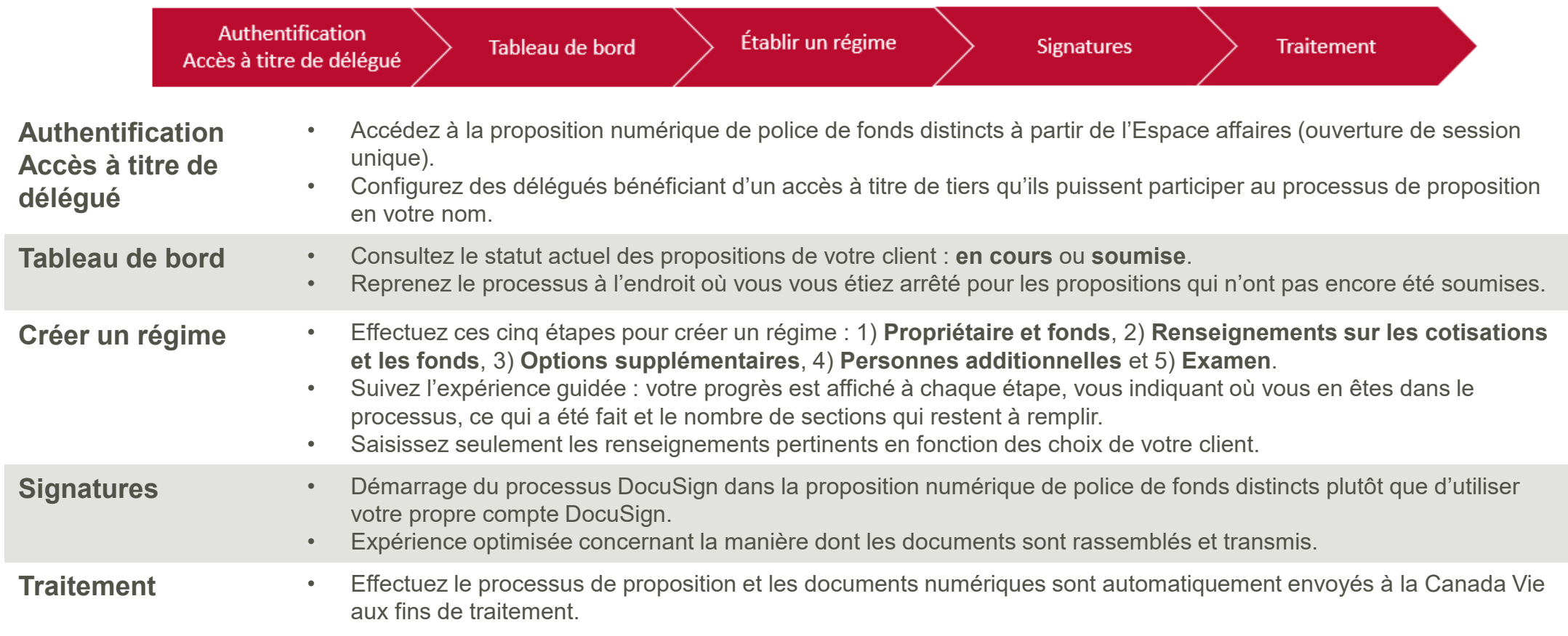

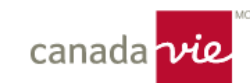

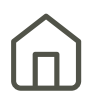

## <span id="page-4-0"></span>Accéder à la proposition numérique de police de fonds distincts dans l'**Espace affaires**.

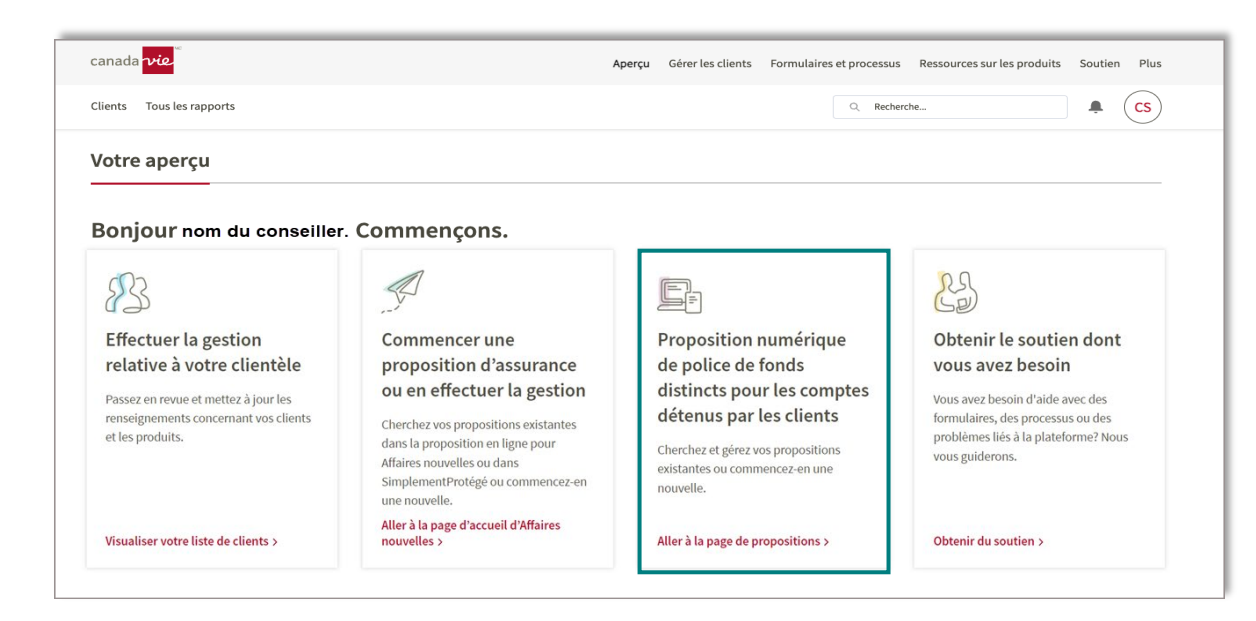

- [Ouvrez une session](https://lifeco.my.site.com/workspace/s/login/?language=fr) avec votre nom d'utilisateur et votre mot de passe.
- À partir de la page d'accueil, sélectionnez **Commencer une proposition pour les fonds distincts ou en effectuer la gestion**.

**Vous n'êtes pas encore inscrit?** Vous pouvez vous inscrire à l'Espace affaires [ici](https://www.acp.canadalife.com/fr/nouvelles/tout/2023-q1-2/au-revoir-reseaurep-bonjour-espace-affaires.html).

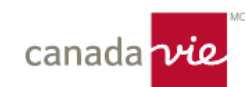

# <span id="page-5-0"></span>Configuration de délégués

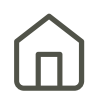

Accordez aux délégués un accès aux codes de conseiller pour créer des propositions au nom d'un autre conseiller.

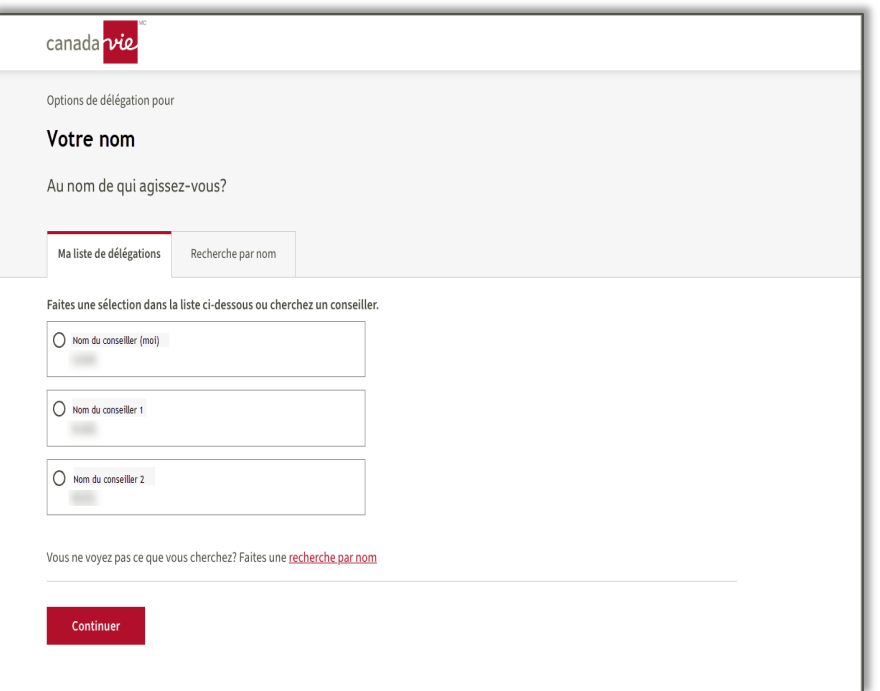

- Pour désigner des délégués, remplissez et signez le formulaire **[Accès à titre de tiers \(ATT\)](https://lifeco.my.site.com/workspace/s/login/?language=en_US&ec=302&inst=OH&startURL=%2Fworkspace%2Fidp%2Flogin%3Fapp%3D0sp5o000000000z%26RelayState%3D%252Fcontent%252Fdam%252Fadvisors%252Fsecure%252Fdocuments%252Fcompensation%252Fen_ca%252Fforms%252FThird-Party-Access-Form.doc)** et envoyez-le à la boîte aux lettres **[Distribution Methodology](mailto:Distribution_Methodology@canadalife.com)**.
- Si le nom d'un délégué ne figure pas dans la liste, vous pouvez effectuer une recherche par nom.

**À noter :** Seuls les dix premiers codes de conseiller s'afficheront dans l'onglet **Ma liste de délégations**.

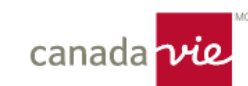

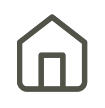

### <span id="page-6-0"></span>Remplissez la section Transfert externe afin de remplir automatiquement le formulaire **Autorisation de transfert de placements enregistrés (ATPE)** de la Canada Vie.

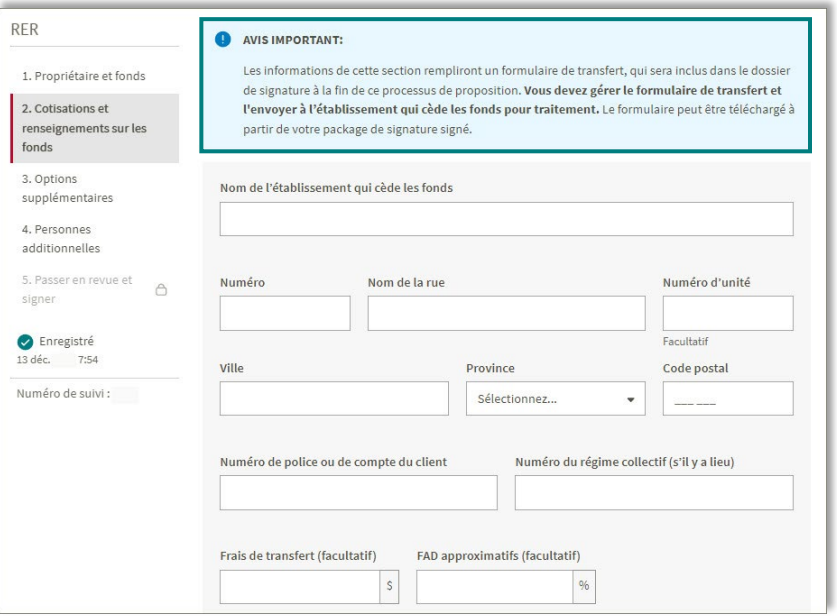

- Étape 2 (provenance des fonds : Saisissez les renseignements sur le transfert externe. Ils seront automatiquement remplis dans l'ATPE de la Canada Vie. L'adresse du siège social et le code ASM (CLG – Canada Vie) sont remplis automatiquement dans le formulaire pour accélérer le transfert directement à la Canada Vie.
- Le formulaire ATPE est compris dans le processus DocuSign visant à obtenir les signatures.
- **AVIS IMPORTANT : Vous devez envoyer le formulaire ATPE dûment rempli à l'institution cédante.** Une fois que l'institution cédant aura reçu le formulaire, notre processus numérique s'occupe du reste. Pour envoyer une copie du formulaire, vous pouvez le télécharger de votre trousse de signature.

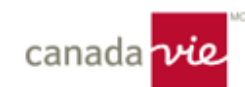

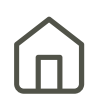

## <span id="page-7-0"></span>Livraison électronique pour un traitement direct dans le Centre d'investissement.

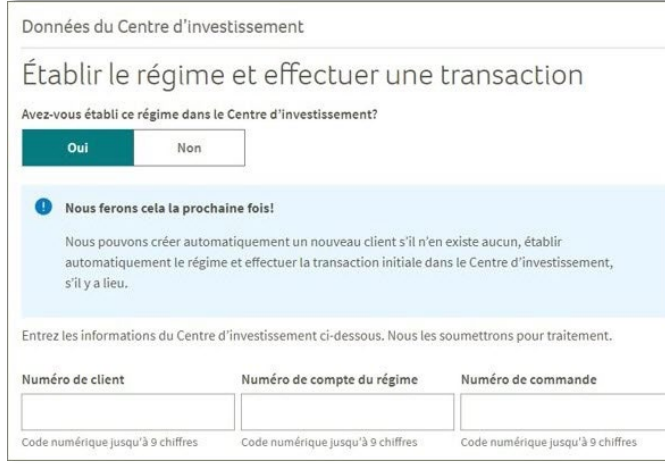

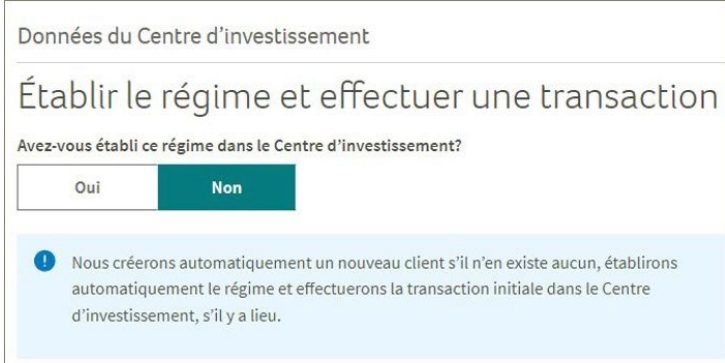

### **Avez-vous établi ce régime dans le Centre d'investissement?**

### Si **Oui** :

- On vous demande le numéro de client et le numéro de compte du régime du Centre d'investissement.
- Un message s'affiche indiquant ce qui peut être fait pour vous la prochaine fois.

### Si **Non** :

- Vous n'avez plus à établir un compte et à régulariser les premières transactions dans le Centre d'investissement (si la provenance des fonds est un TÉF). Ce processus est automatisé pour vous.
- Vous pouvez vérifier que l'établissement a bien été effectué dans le Centre d'investissement.

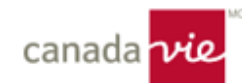

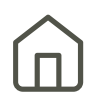

## <span id="page-8-0"></span>Présentez toujours les choix **Envoyer par voie électronique** ou d'**Imprimer et signer** aux clients.

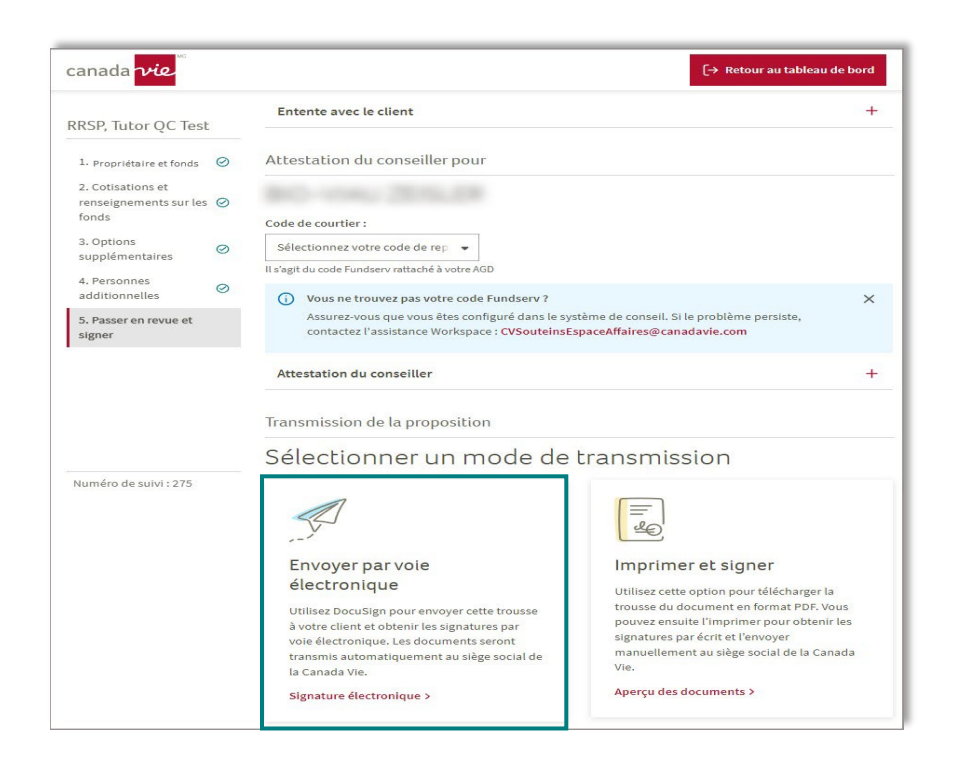

### **Si l'option DocuSign est sélectionnée, vous pouvez :**

- Obtenez les signatures électroniques dans le cadre de la distribution automatique de la trousse numérique au siège social de la Canada Vie.
- Confirmer/modifier les adresses courriel et les numéros de téléphone.
- Choisir de revenir au mode de modification de la proposition.
- Annuler le processus DocuSign.

### **Signatures dans le cas d'une transmission par voie électronique :**

- Votre client recevra un courriel pour s'authentifier et signer. Le courriel sera instantané et vous recevrez un message d'alerte indiquant qu'il a été envoyé avec succès.
- Une fois que votre client aura signé, vous recevrez un courriel vous demandant de vous authentifier et de signer.
- Une fois que toutes les signatures ont été recueillies, le statut de la proposition passera à l'onglet **Soumis** du tableau de bord principal et la trousse numérique sera transmise au siège social.

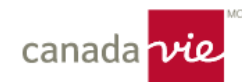

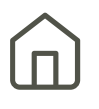

### <span id="page-9-0"></span>Clients résidant au Québec et qui choisissent de suivre le processus de proposition numérique en anglais.

• Au début du processus numérique, un lien vers la proposition en français (vierge), le contrat, la notice explicative et le livret Aperçu du fonds seront fournis.

**À noter :** Vous avez l'option de passer au français à tout moment au cours du processus de proposition numérique (même si votre client a choisi de remplir la proposition numérique en anglais).

- Cela n'aura aucune incidence sur ce qui a été renseigné par le client.
- Tous les renseignements seront convertis en français (c.-àd. écrans, propositions/formulaires PDF).
- Vous recevrez la trousse numérique complète en français.

À des fins de démonstration, voici ce qui s'affichera pour les clients résidant au Québec qui choisissent de suivre le processus numérique en anglais.

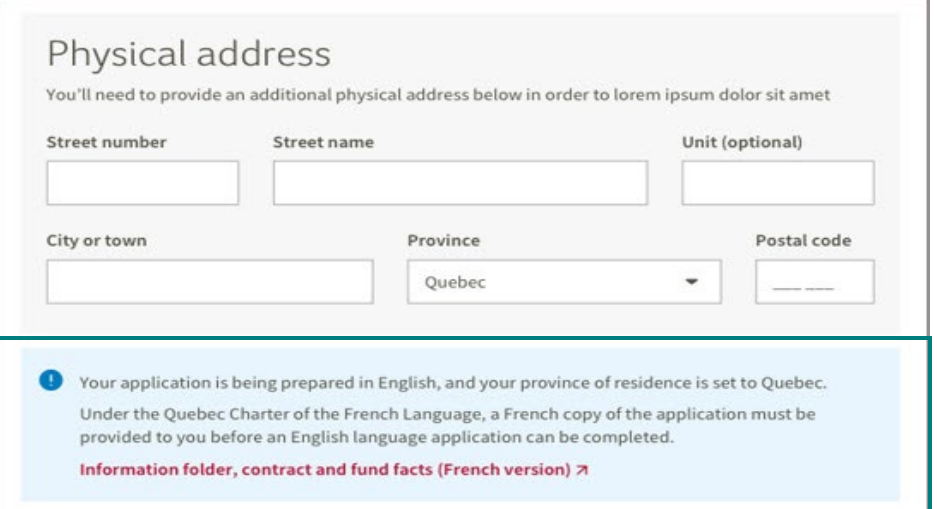

En résumé, peu importe la langue choisie par l'utilisateur, la proposition numérique de police de fonds distincts sera accompagnée de la trousse numérique dans cette langue et le client sera lié par la version de son choix.

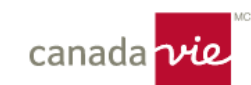

### Contenu de la trousse numérique de votre client :

- La proposition en anglais dûment remplie à signer.
- Une copie vierge du formulaire de proposition en français.
- Un lien vers un site Web pour obtenir (à tout moment) un exemplaire du contrat, de la notice explicative et du livret Aperçu du fonds en français et en anglais.
- Le formulaire 70-0814 doit être signé par le client et le conseiller pour confirmer qu'une proposition/un contrat en français a été fourni et que le client accepte d'être lié par la version anglaise.

### À la fin, votre client devra attester :

- a) Qu'il a reçu la proposition (vierge), le contrat, la notice explicative et le livret Aperçu du fonds en français.
- b) Qu'il est lié par la proposition en anglais dûment remplie.

À des fins de démonstration, voici ce qui s'affichera pour les clients résidant au Québec qui choisissent de suivre le processus numérique en anglais.

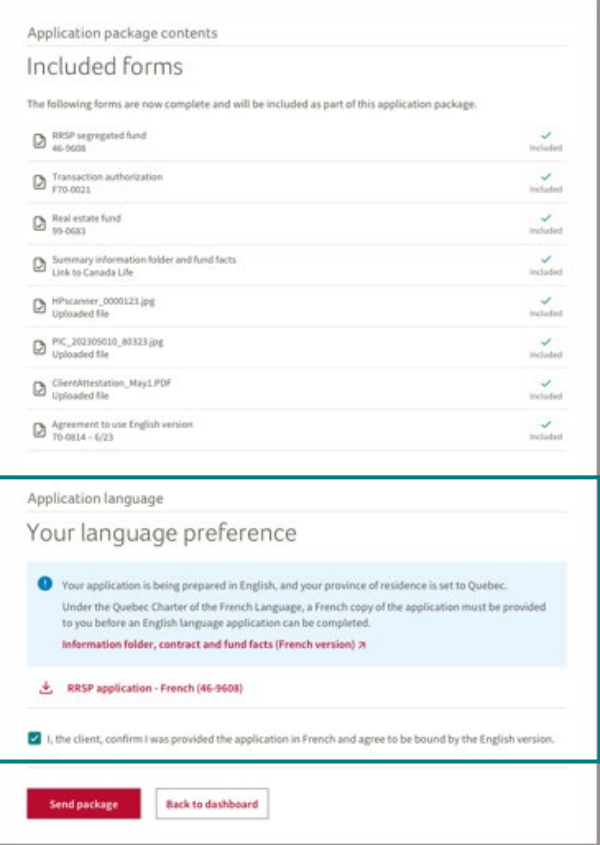

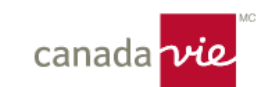

# <span id="page-11-0"></span>Questions et soutien technique

## Nous sommes là pour vous aider.

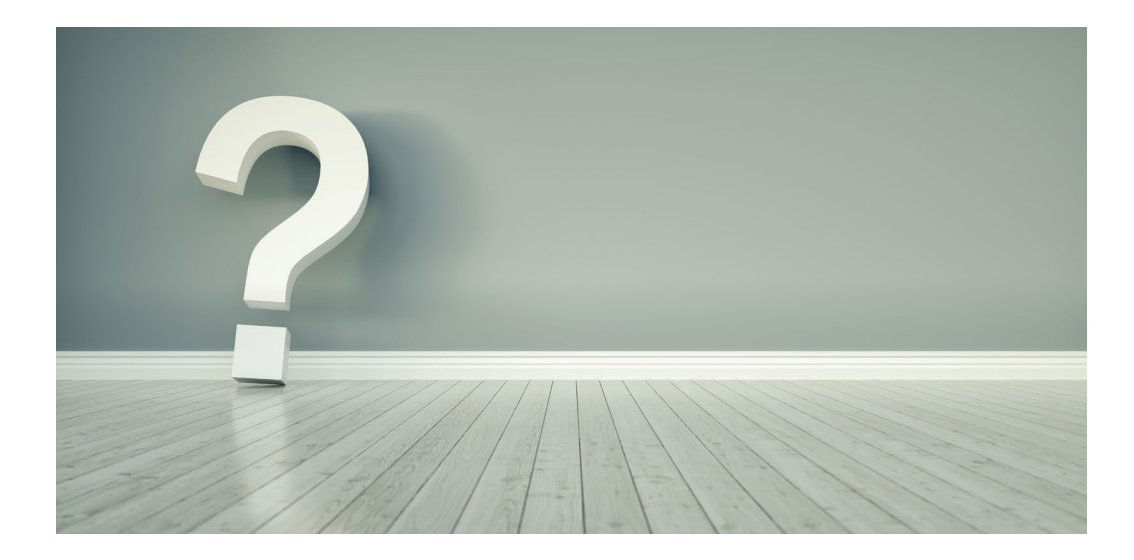

#### **Soutien technique**

- 1 888 999-4516
- [SoutienEspaceAffaires@canadavie.com](mailto:SoutienEspaceAffaires@canadavie.com)

#### **Soutien des produits**

• Communiquez avec votre représentant des ventes aux intermédiaires.

#### **Statut de la proposition ou soutien au traitement**

• 1 888 252-1847

#### **Séances en direct avec animateur**

- Inscrivez-vous pour obtenir un aperçu détaillé des processus et des fonctions au moyen de l'**Académie d'apprentissage virtuel**.
- Posez des questions en temps réel.

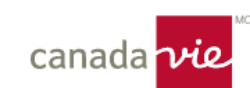

# <span id="page-12-0"></span>Améliorations

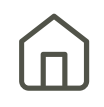

Nous travaillons déjà sur les éléments suivants pour améliorer votre expérience.

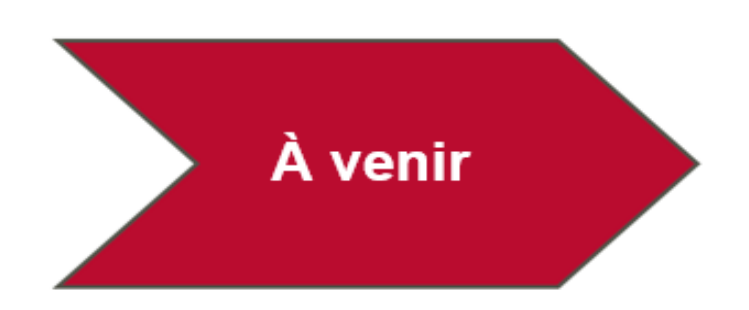

- Sélection de fonds intelligente
- Régimes non enregistrés (conjointe)
- Autres options de propositions
- Formulaires supplémentaires, comme l'entente relative à la série privilégiée 2

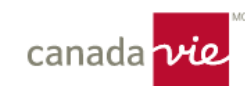

- <span id="page-13-0"></span>• Accéder à [l'Espace](#page-13-0) affaires
- [Remplir/modifier/supprimer](#page-13-0) des propositions
- [Délégation](#page-14-0)
- [DocuSign/signatures](#page-14-0)
- [Formulaires](#page-15-0) et documents
- [Généralités](#page-15-0) sur la navigation
- [Produits](#page-16-0)
- [Transferts](#page-16-0) (internes et externes)

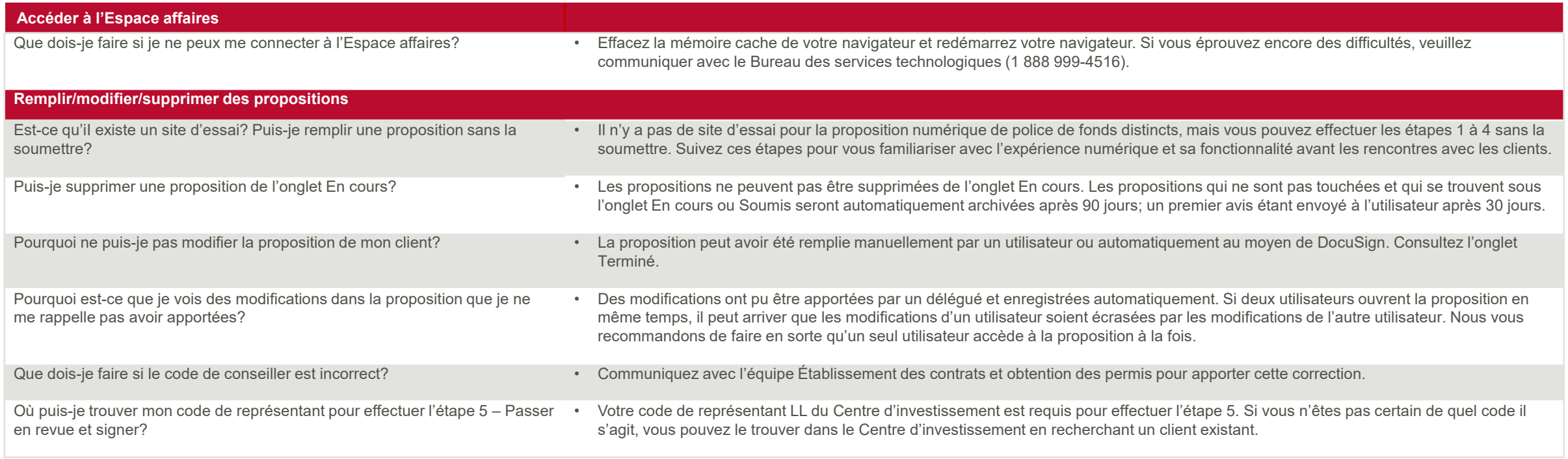

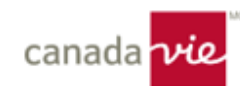

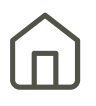

<span id="page-14-0"></span>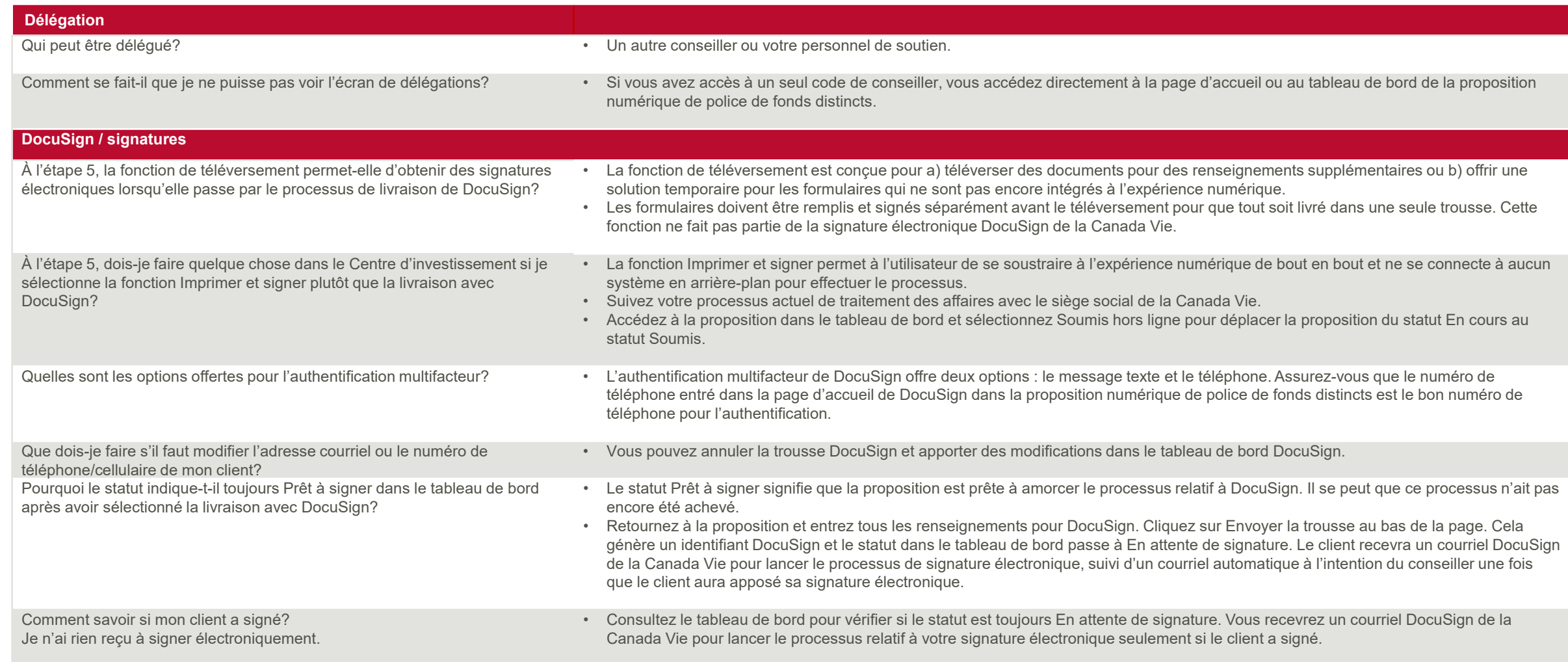

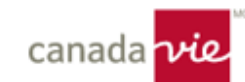

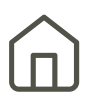

<span id="page-15-0"></span>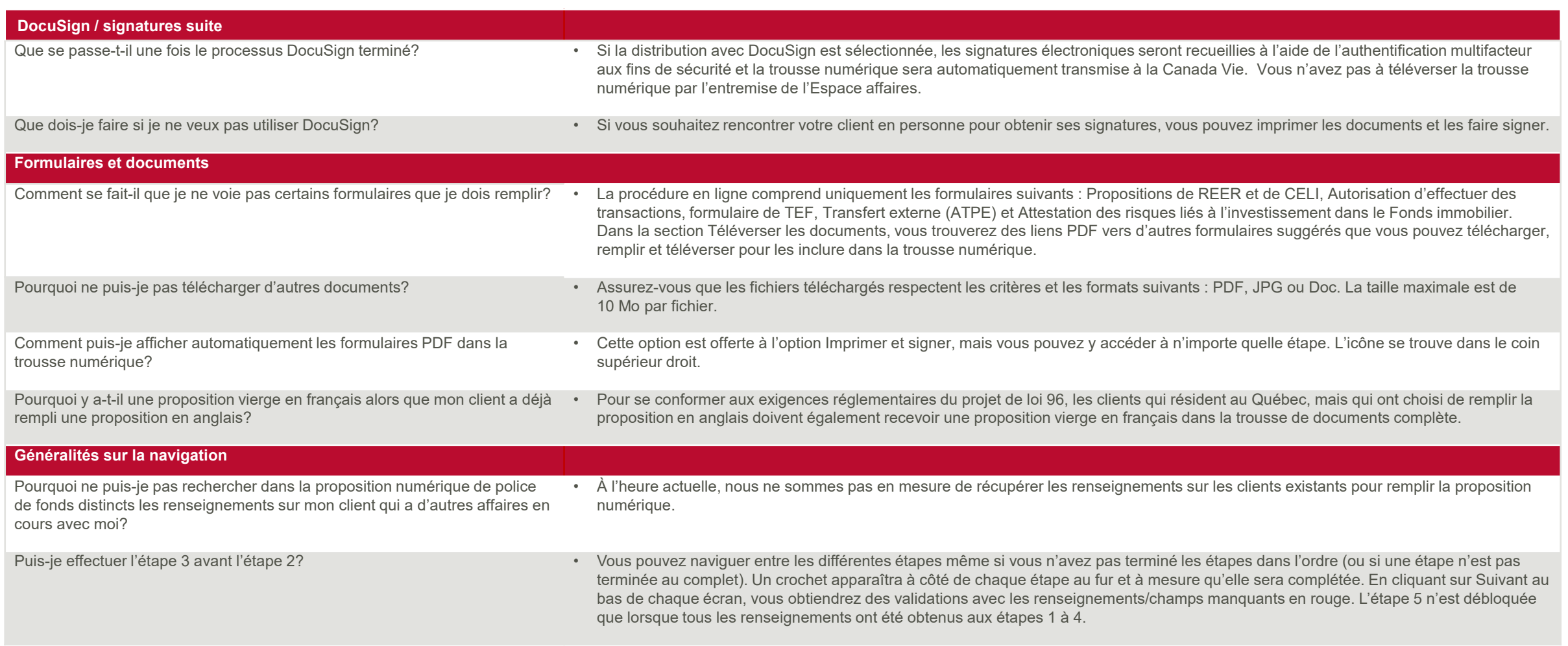

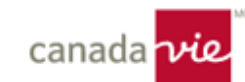

<span id="page-16-0"></span>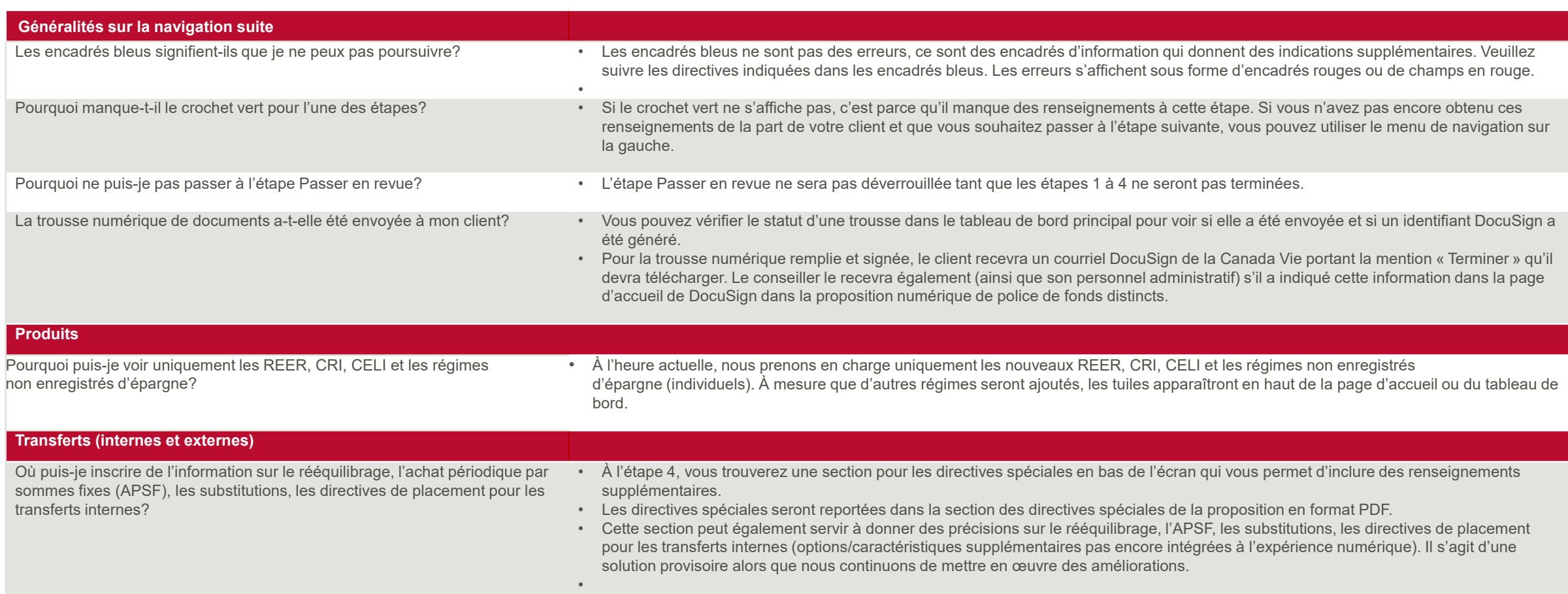

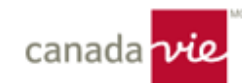

Sondage

# $\boxed{\square}$

## [Dites-nous ce que vous pensez](https://forms.office.com/Pages/ResponsePage.aspx?id=aTA_Y3DWGUSf7iq0JRyI7vzVl6FCI9tFnOMnZHoXYfVUN1BXNzhBRkdWQjkwRlY5TTNCRDhSUDJSTiQlQCN0PWcu)

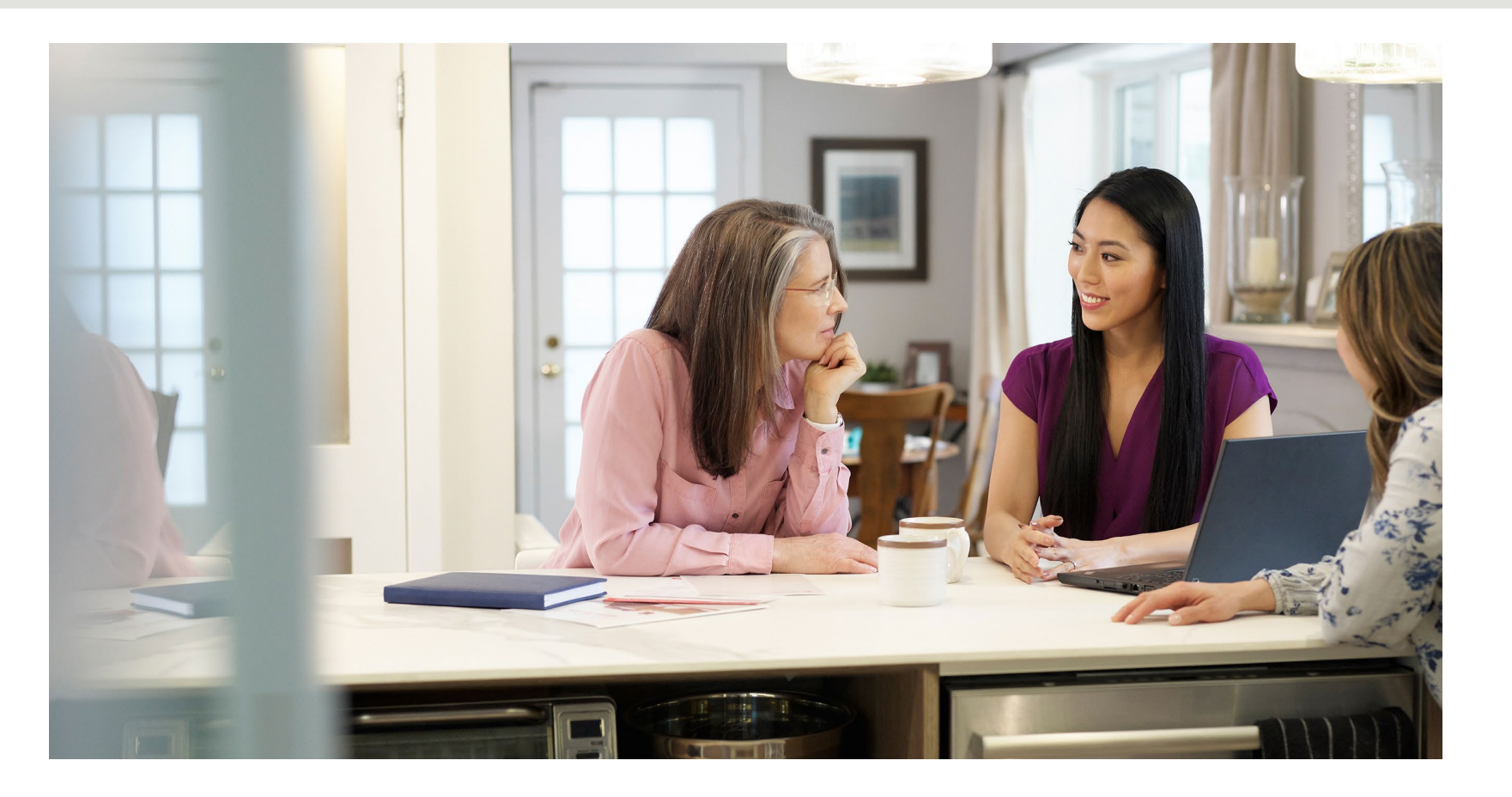

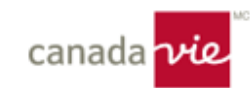